# abila<br>university

## **HOW TO ACTIVATE AND ACCESS SUBSCRIPTIONS**

- **[Locating your Activation Key](#page-0-0)**
- **[Activating a Subscription](#page-1-0)**
- **[Registering for a Class](#page-2-0)**
- **[Adding Users to the Subscription](#page-4-0)**

## <span id="page-0-0"></span>**Locating Your Activation Key**

The person purchasing a subscription will receive a confirmation email after completing the checkout process. The confirmation email contains the subscription activation key. Please save the email, you will need the key to access the subscription on Abila University. If you purchased a subscription that includes access for multiple people you will need to send the activation key to the selected individuals.

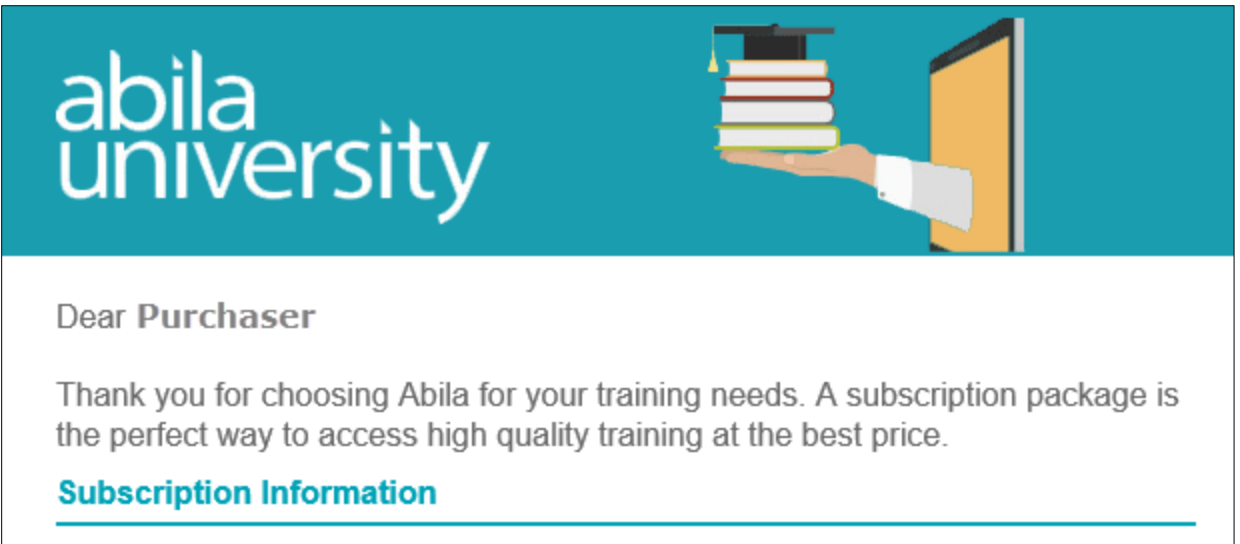

Confirmation Number: 581-643-8-14-3923 Activation Key: **sk000 0000** MIP Pilot Subscription Program Location: Subscription

## <span id="page-1-0"></span>**Activating a Subscription**

After locating the activation key, you are ready to activate the subscription. Subscriptions are available from the My Subscriptions section of your Abila University profile. To activate your subscription:

- 1. Log in to My Profile, select **My Subscriptions**
- **2.** Type in the Activation Key (included in the subscription registration confirmation email or provided by the purchaser)
- **3.** Select **Go**

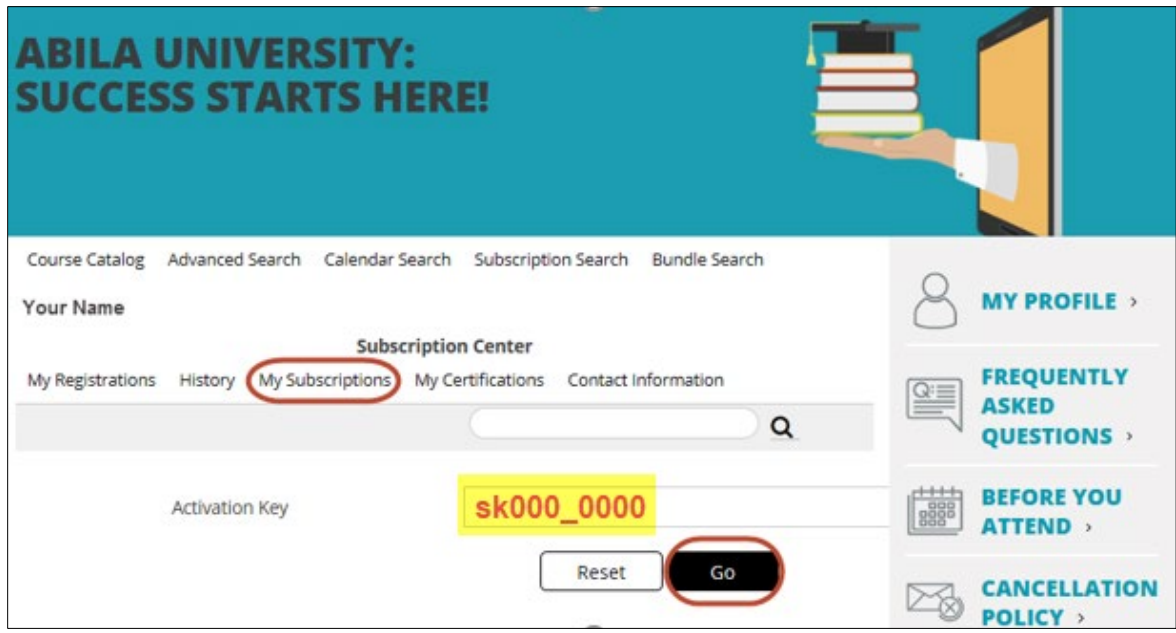

#### 4. The name of the subscription will display. Click **Subscribe**

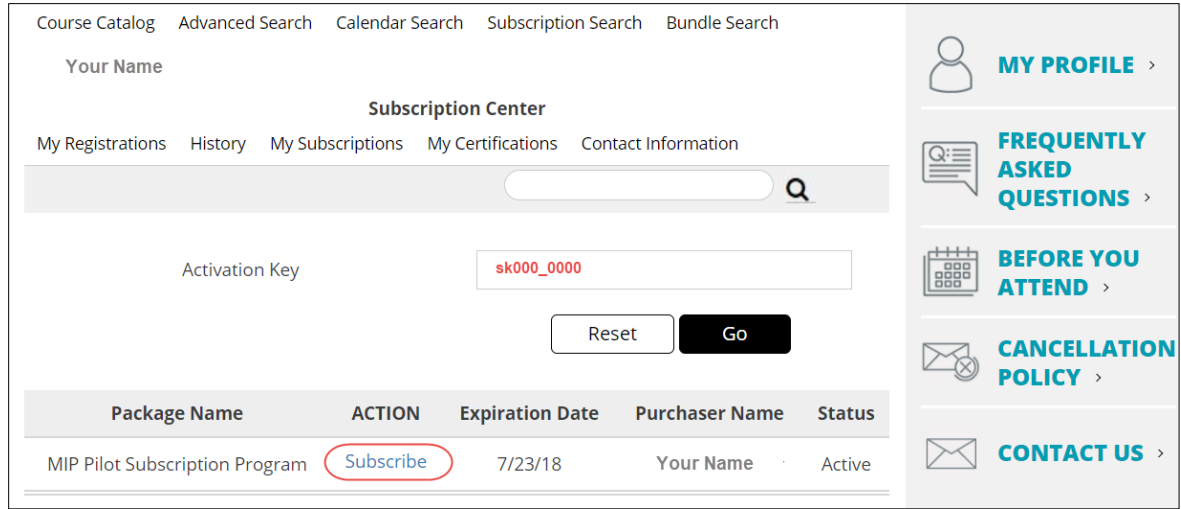

### ab<br>un ia<br>iversity

## <span id="page-2-0"></span>**Registering for a Class**

Once the subscription is activated you may register for classes or view recorded sessions.

1. Log in to My Profile, select **My Subscriptions**

#### 2. Click the name of the subscription package

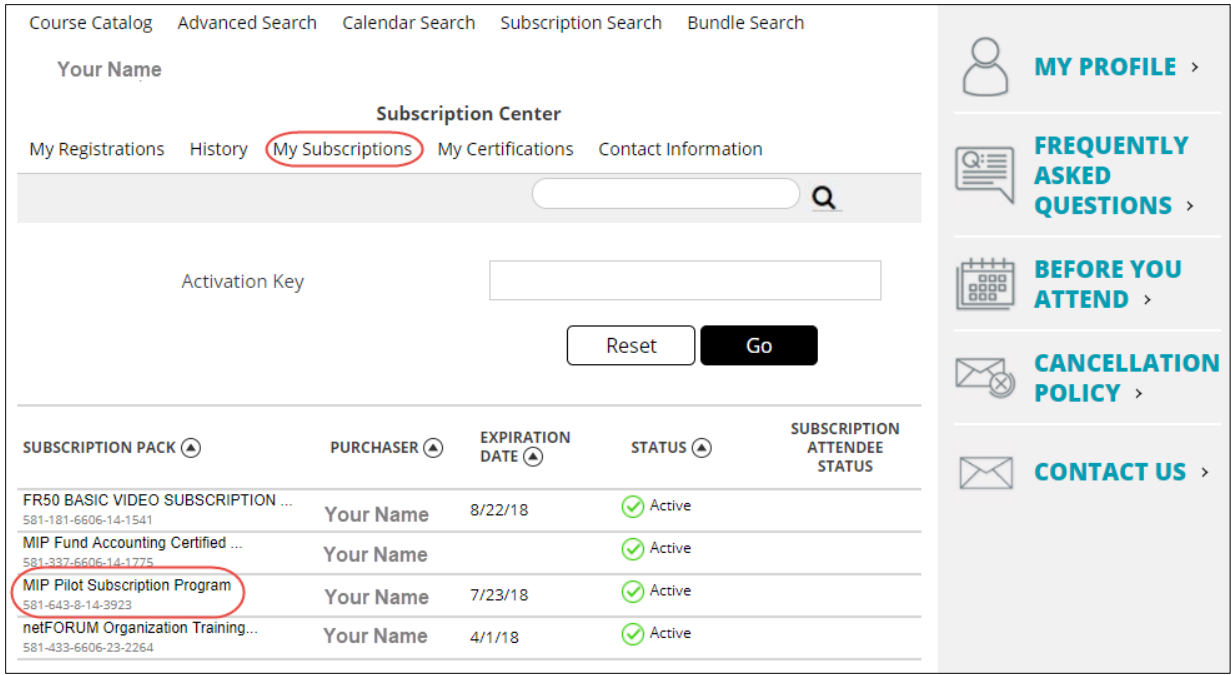

3. A list of available classes for the subscription will display. Select **Register** for Live Webcast (vClassroom) classes. Select **Launch** to view Self-Paced (Replay) classes.

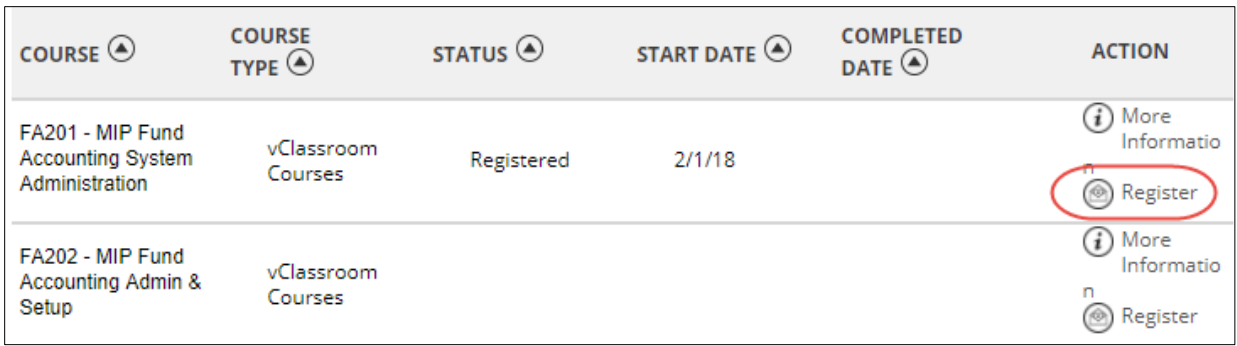

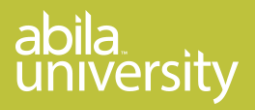

4. The classes associated with the subscription will display. Select your preferred location/date/time, and click **Register**

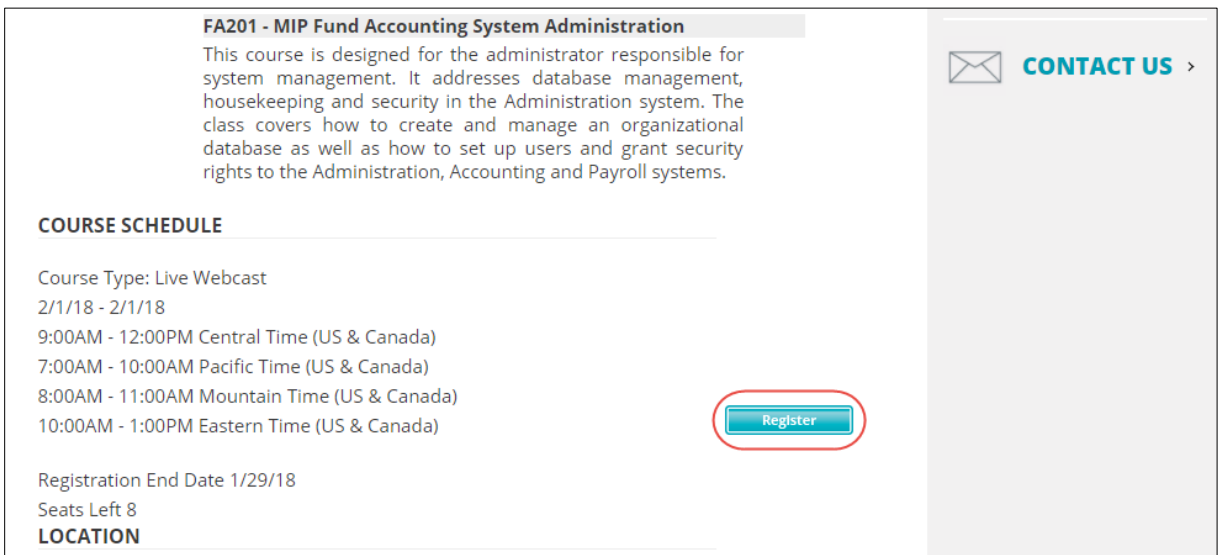

5. If prompted, select **Checkout** to complete the registration process.

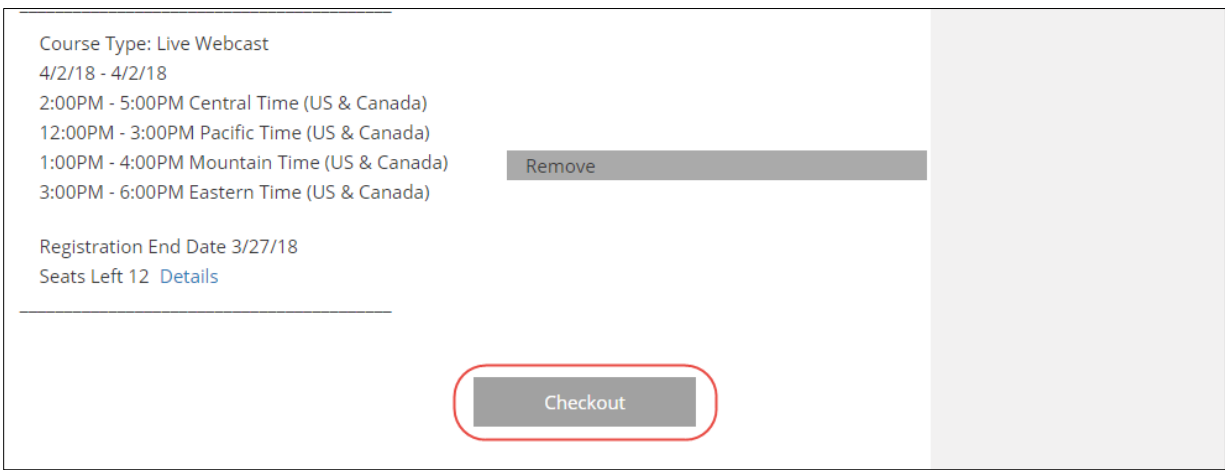

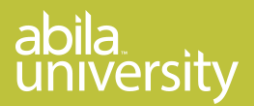

6. After completing the checkout process you will receive a confirmation email with a link to Sync to your Outlook calendar.

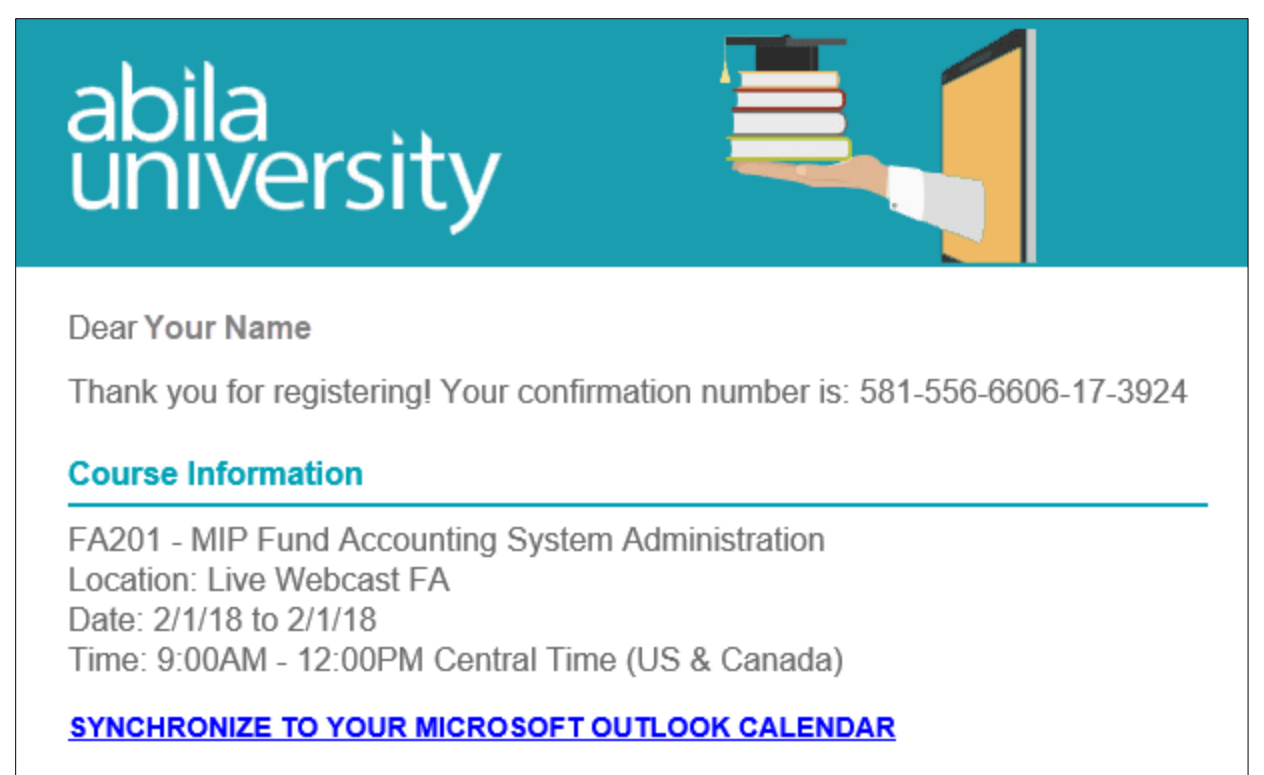

## <span id="page-4-0"></span>**Adding Users to the Subscription**

If you purchased an organization subscription that includes access for multiple people you may add employees to the subscription. For example if the subsbscription is for three individuals a total of three people may activate the subscription. To add people to a subscription:

- Locate the subscription activation key. The purchaser of the subscription received a confirmation email that contains the subscription activation key.
- Send the subscription activation key to your designated users (up to maximum allowed on subscription).
- Have the user create a profile on Abila University **[Creating a Profile](http://cdn.abilauniversity.com/webdocs/Create_a_Profile_Help.pdf)**
- They will need to follow the instructions for **[Activating a Subscription](#page-1-0)**

Thank you for registering, and enjoy the classes!

Abila Learning Services 1-877-879-0456 training@abila.com